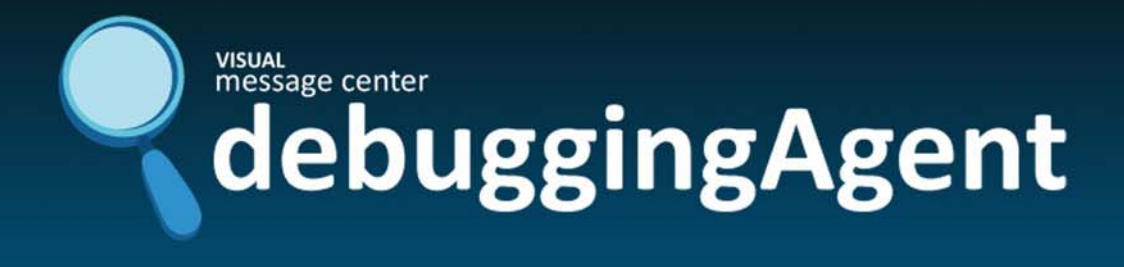

# Debugging Agent

Installation Guide

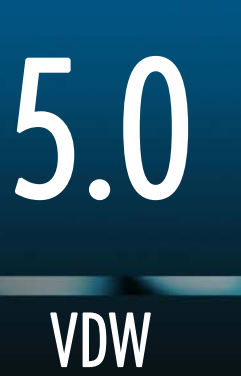

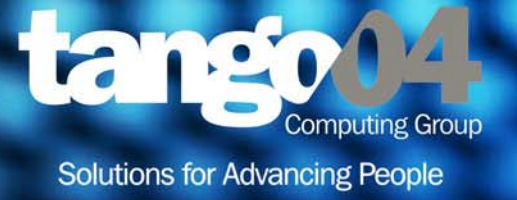

### VISUAL Message Center Debugging Agent Installation Guide

The software described in this book is furnished under a license agreement and may be used only in accordance with the terms of the agreement.

### Copyright Notice

Copyright © 2013 Tango/04 All rights reserved.

Document date: February 2011

Document version: 1.1

Product version: 5.0

No part of this publication may be reproduced, transmitted, transcribed, stored in a retrieval system, or translated into any language or computer language, in any form or by any means, electronic mechanical, magnetic, optical, chemical, manual, or otherwise, without the prior written permission of Tango/04.

#### **Trademarks**

Any references to trademarked product names are owned by their respective companies.

Technical Support

For technical support visit our web site at [www.tango04.com](http:\\www.tango04.com).

Tango/04 Computing Group S.L. Avda. Meridiana 358, 5 A-B Barcelona, 08027 Spain

Tel: +34 93 274 0051

# Table of Contents

<span id="page-2-0"></span>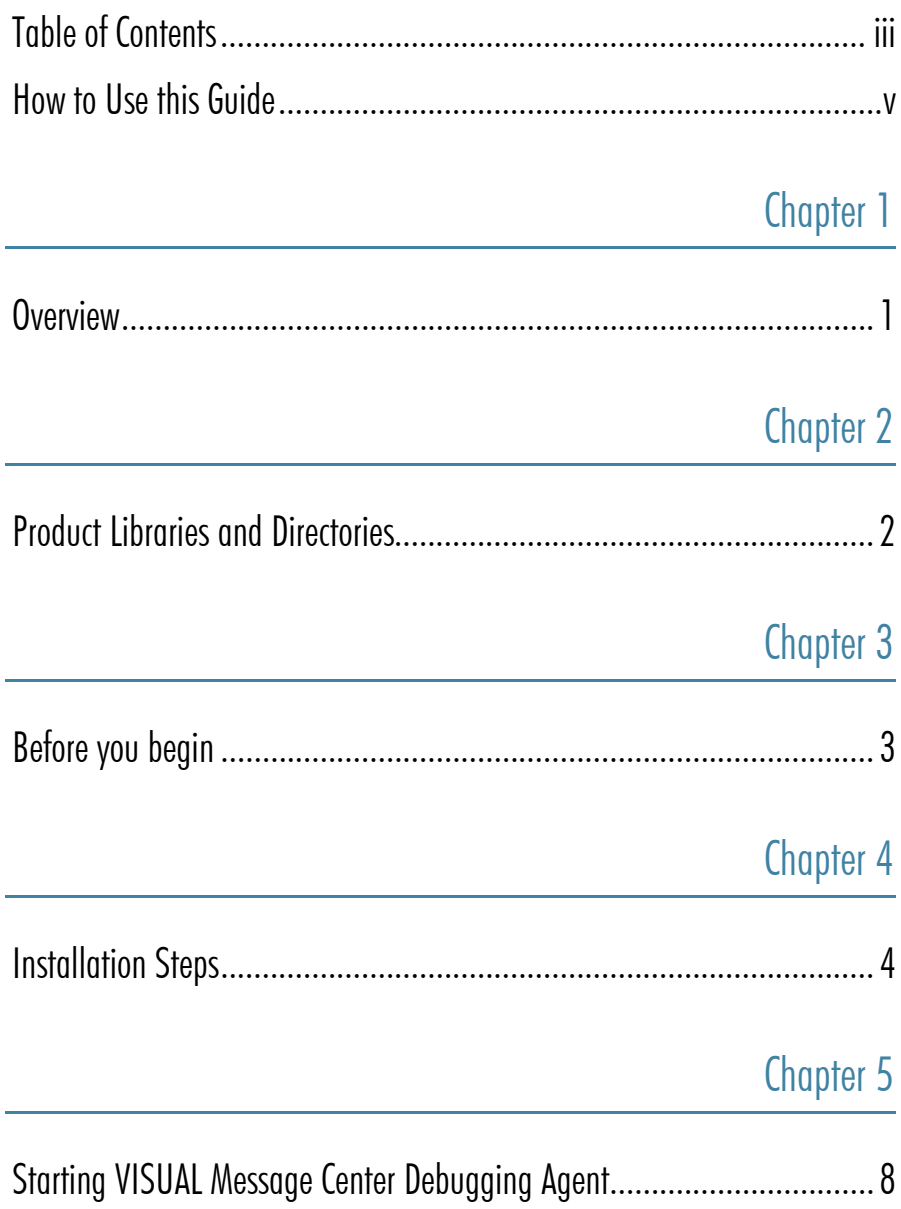

### Chapter 6

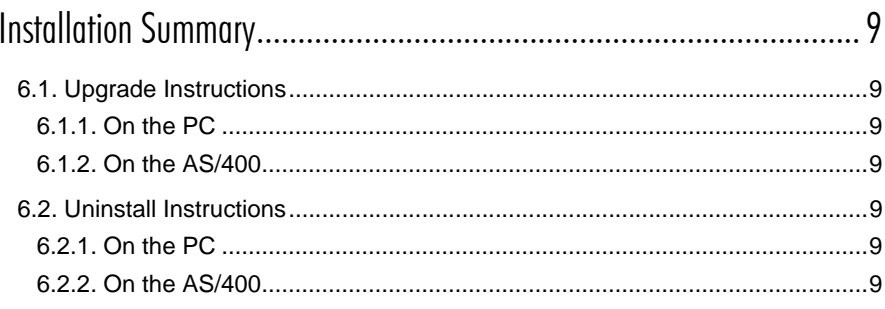

### Appendices

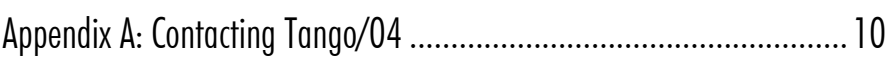

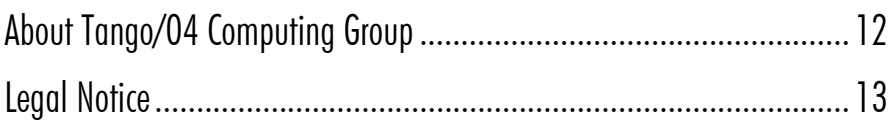

# How to Use this Guide

<span id="page-4-0"></span>This chapter explains how to use Tango/04 User Guides and understand the typographical conventions used in all Tango/04 documentation.

### Typographical Conventions

The following conventional terms, text formats, and symbols are used throughout Tango/04 printed documentation:

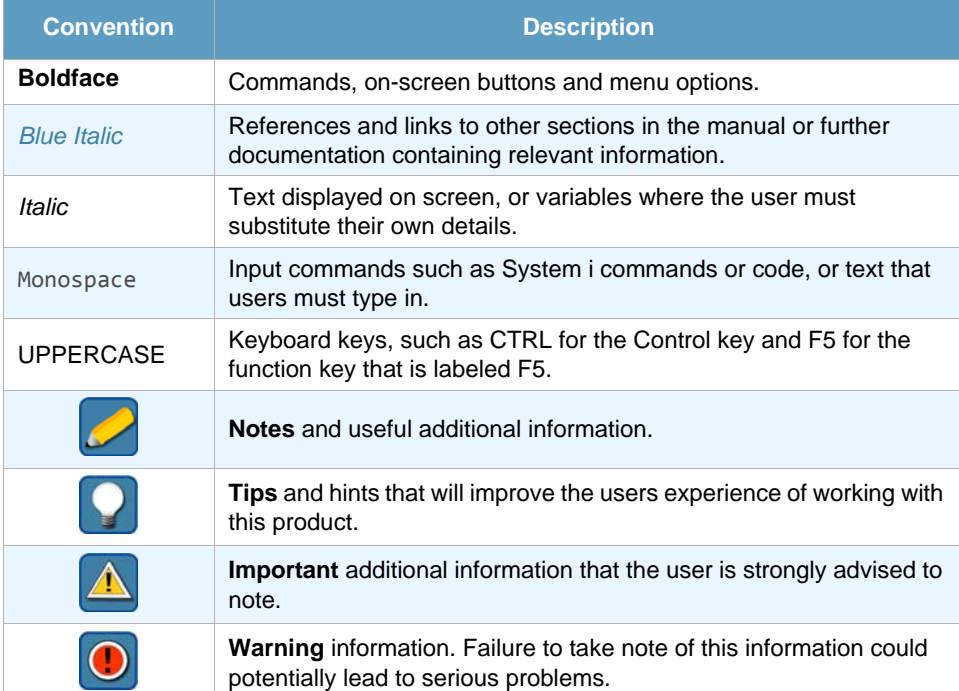

# Chapter 1 **Overview**

<span id="page-5-1"></span><span id="page-5-0"></span>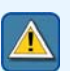

#### **Important**

When installing VISUAL Message Center Debugging Agent, please follow these instructions carefully. If you have any questions or doubts, contact your nearest Tango/04 business partner.

- **•** There are three ways to install the product: either by downloading VISUAL Message Center Debugging Agent or Enterprise Problem Solver from our web site, or from a product DVD.
- **•** With either method, all components (including the AS/400 server software) are installed from your PC.
- **•** The AS/400 server software for VISUAL Message Center Debugging Agent is installed on the AS/400 computer with an FTP connection using TCP/IP, or with an APPC router.
- **•** The PC client software is installed directly on the client PC.
- **•** For a new install, you should install both pieces.

# Chapter 2 **Product Libraries and Directories**

<span id="page-6-1"></span><span id="page-6-0"></span>*VISUAL Message Center Debugging Agent* is a client-server, PC based product. The AS/400 server software is installed in the VISUALW product library on your AS/400 computer. The PC client software is installed by default in the C:\Program Files\Tango04\VDebug directory. (You can override this default location to a different one if you choose.)

*NiceLink* is PC based middleware, used by our client-server products to communicate between the PC and the AS/400. On the AS/400 it is installed in a library called T4NICELINK. The PC part is installed by default in C:\Program Files\Tango04\NiceLink. (You can override this default location to a different one if you choose.) NiceLink is a required part of the software.

# Chapter 3 Before you begin

<span id="page-7-1"></span><span id="page-7-0"></span>These conditions must be met before you start the installation procedure:

- **•** If you are installing the server software on an AS/400 using TCP/IP, then you will need the IP address of the AS/400 computer. If you are installing the server software on an AS/400 using a router connection (SNA or APPC), then the router connection must be established using the QSECOFR profile or one with equivalent authority. Note the necessary information here for later reference:
- **•** If you already have the VISUALW or NiceLink library installed on the AS/400 and are working with the products, you should make sure that no users are working with the products while you install.
- **•** If you are installing the PC client software using a PC running the Windows NT operating system, you must have NT Administration rights.

# Chapter 4 **Installation Steps**

#### <span id="page-8-1"></span><span id="page-8-0"></span>**To install VISUAL Message Center Debugging Agent:**

**Step 1. From DVD:** If you are installing from the DVD, Select VISUAL Message Center Debugging Agent and follow the prompts to complete the installation. If, for whatever reason, you must install using the Windows Explorer view, please contact your Tango/ 04 Business Partner for further assistance.

**From VISUAL Message Center Debugging Agent ZIP**: If you are installing from the zip file, double click on the zip file icon, and follow those prompts. You should be running the VDWRENG.EXE application. This will decompress the files into a temporary directory and start the install process.

**From Enterprise Problem Solver EXE:** If you are installing from the Enterprise Problem Solver zip file, double click on the .exe file (called EPSENG.EXE). This will decompress the files into a temporary directory and start the install process.

The entire installation process takes between five and ten minutes, depending on the performance of your PC and of the AS/400 where you're installing the code.

**Step 2. Select Modules:** VISUAL Message Center Debugging Agent is a client server product, so part of the product is installed on the AS/400, and another part is installed on the PC. You have the following three options:

### **Note**

When installing from the Enterprise Problem Solver download file you will have already selected modules previously.

- **• Client Module:** This will install just the PC client module of VISUAL Message Center Debugging Agent. Note: if you do not already have the server module of VISUAL Message Center Debugging Agent on your AS/400 you will need to install that too– see *Both Modules* below.
- **• Server Module:** This will install just the AS/400 server module of VISUAL Message Center Debugging Agent. Only chose this option if you already have VISUAL Message Center Debugging Agent installed on your PC, and just want to install the AS/400 side.
- **• Both Modules:** If this is the first time that you install VISUAL Message Center Debugging Agent then you should chose this option – this will install the Server Module on the AS/400, and the client module on your PC.

#### **Step 3. Select Components.**

**NiceLink Environment:** This supplies the necessary link between your PC and your AS/400 server. It is required. If it is already installed (from one of the other Tango/04 products) you'll be informed of that fact. You do not have to reinstall it unless you'd like a more recent copy.

**VISUAL Message Center Debugging Agent:** This will install the VISUAL Message Center Debugging Agent modules that you selected at the previous screen.

**Step 4. For TCP/IP installation:** Supply the IP address or system name of your target AS/400 computer.

**For router-based installation:** Supply the name of the active APPC router for this AS/ 400. Be sure that you are connected using the QSECOFR profile, or equivalent.

**For either:** You must enter the Auxiliary Storage Pool that you would like to use for restoring and installing products. The default is ASP 1 – that is usually fine. If you are not sure if that is correct then contact your AS/400 System Administrator.

**Step 5.** You will also be asked to specify the communication protocols you are currently using for your AS/400 network (APPC router, SNA Server, TCP/IP). Please select only those that apply to your environment at this point in time (you will have access to this information at any future point should you add a system using a new protocol.)

If you specified to install the PC client software (VISUAL Message Center Debugging Agent and/or NiceLink), that will happen first.

If you specified to install the AS/400 server code, you will be prompted to specify the type of communications link would like to use to that AS/400 (such as FTP over TCP/ IP). The installation program will then begin transferring an AS/400 save file from your PC over this connection into a library called T4\_INSTALL on the target AS/400.

You may be prompted for a valid profile and password to begin this transfer; be sure to sign on as QSECOFR or equivalent. You will see the status of this transfer as it is happening.

During the install you will be asked for or notified of the port number that NiceLink will use to communicate between client PCs and the AS/400. The install process uses the as-srvmap Client Access service mapping function to find a port that is not in use. By default, NiceLink will use the port number 45611, although it will notify and allow you to change that at this point if there is a conflict. You should make a note of the port number that is chosen, as you will have to configure when setting up the PC side of the product.

Upon successful installation, the temporary objects in T4\_INSTALL are removed and the library is deleted. You will see libraries VISUALW and T4NICELINK on your target AS/ 400 and you will be messaged on your PC.

- **Step 6.** If you are running IBM i 6.1 or higher you must follow post-installation instructions. Refer to the *[Debugging Agent - Post Installation Instructions](http://customers.tango04.com/content/657
)* document for further information.
- **Step 7.** Go to the product menu. There are two product menus from which you can configure different product areas:
	- **•** GO VISUALW/VDW\_MENU : This gives you access to all general VISUAL Message Center Debugging Agent functions
	- **•** GO T4NICELINK/T4NICELINK : This acts as a central Tango/04 product configuration console, and allows you to control NiceLink connectivity functions.

The following steps will show you the main menu options that you will need now to start working with VISUAL Message Center Debugging Agent. For more information about other menu options, consult the online help, or contact your Tango/04 Business Partner.

**Step 8. Enter product license key.** VISUAL Message Center Debugging Agent can be activated alone, or as part of the Enterprise Problem Solver suite.

Typically, the product is automatically activated until the end of any given month, so upon installation it is usually not necessary to enter an authorization code to start testing. However, if you have been provided with Temporary Trial Codes, then you should enter them now. Sign on to your target AS/400 as QSECOFR or equivalent and follow the instructions below to enter Temporary Trial Codes.

### **Note**

Tango/04 product codes contain 40 characters – you must include all characters. It is best to cut and paste the codes to avoid errors. If the product detects an incorrect code while running it will erase the data area that contains the code.

If your Tango/04 Business Partner has provided you with a code for evaluating the Enterprise Problem Solver suite then go to the following menu option:

GO T4NICELINK, Option 34 - Enter Enterprise Problem Solver license key

Enter the code in the space provided.

If you are evaluating VISUAL Message Center Debugging Agent alone, go to the following menu option:

GO VDW\_MENU, Option 23 - Enter product license key.

Enter the code in the space provided.

To check that the codes are correctly entered and valid, use the corresponding menu options to Verify the code. If the data area is empty, then either the code has not been accepted, or it has expired. Check that you have entered the product code correctly, or contact your Tango/04 Business Partner for help.

**Step 9. Maintain Authorize Users List.** You should now authorize all relevant users to use VISUAL Message Center Debugging Agent. QSECOFR is authorized to use all products by default. Use menu option 1 - Work with Authorized Users from the VDW MENU.

Add all users that will be using VISUAL Message Center Debugging Agent to this list with Object Authority set to \*ALL.

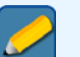

**Note**

Do not add group profiles; use individual profiles only.

**Step 10. Maintain Individual User Authorities.** VISUAL Message Center Debugging Agent uses an additional AS/400-based security layer that you must configure.

Add AS/400 userid(s) to the VISUAL Message Center Debugging Agent authorization table by using menu option 2 - Work with Users Authorities.

Specify which functions each user can use. Press F11 to toggle the view between the user's authority to interactive jobs and batch jobs. Look for more information in the PC client help text, under the Authorizations topic or press F1 for help on the AS/400.

If you would also like to control which users have access to which subsystems on your AS/400, use menu option 3 - Work with Subsystem Authorities.

#### **Step 11.** (If you are not using TCP/IP, skip to Step 11.)

To use VISUAL Message Center Debugging Agent with TCP/IP, the relevant TCP/IP service daemon (used by our NiceLink communications program) must already be active on your server AS/400. By default, the installation routine will create an autostart job entry in subsystem T4NICELINK and activate the job for you. The job will be named DAEMON.

The TCP/IP services daemon will auto-start by default. If you want to stop this, you can change the default configuration parameters for NiceLink TCP/IP services daemons. On the AS/400 server, go the NiceLink menu (GO T4NICELINK), and choose option 12 - Change NiceLink TCP/IP…..

Here you can change Automatic Server Starting to \*NO.

If the service daemon job is not active, or has been inadvertently cancelled, you may manually start the daemon by executing the menu option 11 - Start NiceLink TCP/IP...

**Step 12.** On the PC, go to Start – Programs – NiceLink Environment – and choose the NiceLink icon to start the NiceLink communications engine.

Configure your AS/400 router connections by choosing **System – New… – Direct System**. It is also possible to automatically detect all active router connections by selecting **System – Add Active Systems**.

To configure TCP/IP connections you should have the relevant AS/400 IP address available (refer to item 1 in Before you begin). You should also check that the listener port number on the PC client is correct – it must match the port number that was chosen during the install process. By default it is 45611. Use the Query Port icon to find the correct port if you are in any doubt.

- **Step 13.** You can now check the connection by clicking on the checkered flag icon. You should get a *Connection Working!* message. If not, please check that you have followed all steps correctly.
- **Step 14.** Once the configuration is working, you can close NiceLink and save the configuration. By default, NiceLink configurations are saved in C:\Windows\System\Systems.nlk or C:\WINNT\System32\Systems.nlk, but you can place this file anywhere you choose.

# <span id="page-12-1"></span><span id="page-12-0"></span>Chapter 5 5 Starting VISUAL Message Center Debugging Agent

You are now ready to start working with VISUAL Message Center Debugging Agent!

Start VISUAL Message Center Debugging Agent on your PC by returning to the Start bar. Select **Programs – VISUAL Message Center Debugging Agent**, and select the VISUAL Message Center Debugging Agent icon. VISUAL Message Center Debugging Agent will now connect to your chosen AS/ 400 so that you can debug on the AS/400.

If for any reason the NiceLink connection screen appears with no system configured, then you should click on the Open option from the main menu and look for the \*.nlk files you saved previously.

For more information about working with VISUAL Message Center Debugging Agent, see the *[VISUAL](http://customers.tango04.com/content/645
)  [Message Center Debugging Agent User Guide](http://customers.tango04.com/content/645
)*, or contact your Tango/04 Business Partner.

# Chapter 6 Installation Summary

<span id="page-13-1"></span><span id="page-13-0"></span>You should now be able to successfully explore the functions of VISUAL Message Center Debugging Agent. To quickly learn more about the many functions and tools available to you, we recommend a scheduled walk-through or conference call with your Sales Representative.

We hope that you enjoy working with VISUAL Message Center Debugging Agent.

### <span id="page-13-2"></span>6.1 Upgrade Instructions

### <span id="page-13-3"></span>6.1.1 On the PC

You do not have to uninstall anything when upgrading to a new version of VISUAL Message Center Debugging Agent. When reinstalling or upgrading to a new release, you can indicate that all replaced files should be put in a directory named Backup within the VISUAL Message Center Debugging Agent directory.

### <span id="page-13-4"></span>6.1.2 On the AS/400

The install program automatically detects the existing product library, and will copy information such as the authorization lists or product authorization codes from the old library to the new library.

### <span id="page-13-5"></span>6.2 Uninstall Instructions

### <span id="page-13-6"></span>6.2.1 On the PC

You can uninstall VISUAL Message Center Debugging Agent and NiceLink from their respective program directories on your PC. Look for the Uninstall icon and follow the instructions. You can also uninstall from the Windows Control Panel.

### <span id="page-13-7"></span>6.2.2 On the AS/400

Run the command VISUALW/UNINSTALL (no parameters) to uninstall the product library from your AS/ 400. This command will end all VISUAL Message Center Debugging Agent jobs, end any locks, and remove the product library.

# Appendix A Contacting Tango/04

### <span id="page-14-0"></span>North America

Tango/04 North America PO BOX 3301 NH 03458 Peterborough USA

Phone: 1-800-304-6872 / 603-924-7391 Fax: 858-428-2864 [sales@tango04.net](Mailto:sales@tango04.net) <www.tango04.com>

### Italy

Tango/04 Italy Viale Garibaldi 51/53 13100 Vercelli Italy

Phone: +39 0161 56922 Fax: +39 0161 259277 [info@tango04.it](Mailto:info@tango04.it) <www.tango04.it>

### Sales Office in Switzerland

Tango/04 Switzerland 18, Avenue Louis Casaï CH-1209 Genève **Switzerland** 

Phone: +41 (0)22 747 7866 Fax: +41 (0)22 747 7999 [contact@tango04.net](Mailto:contact@tango04.net) [www.tango04.fr](www.tango04.fr ) 

### EMEA

Tango/04 Computing Group S.L. Avda. Meridiana 358, 5 A-B 08027 Barcelona Spain

Phone: +34 93 274 0051 Fax: +34 93 345 1329 [info@tango04.net](Mailto:info@tango04.net) <www.tango04.com>

### Sales Office in France

Tango/04 France La Grande Arche Paroi Nord 15ème étage 92044 Paris La Défense France

Phone: +33 01 40 90 34 49 Fax: +33 01 40 90 31 01 [contact@tango04.net](Mailto:contact@tango04.net) <www.tango04.fr>

### Latin American Headquarters

Barcelona/04 Computing Group SRL (Argentina) Avda. Federico Lacroze 2252, Piso 6 1426 Buenos Aires Capital Federal Argentina

Phone: +54 11 4774-0112 Fax: +54 11 4773-9163 [info@barcelona04.net](Mailto:info@barcelona04.net) <www.barcelona04.com>

### Sales Office in Peru

Barcelona/04 PERÚ

Centro Empresarial Real

Av. Víctor A. Belaúnde 147, Vía Principal 140 Edificio Real Seis, Piso 6 L 27 Lima Perú

Phone: +51 1 211-2690 Fax: +51 1 211-2526 [info@barcelona04.net](Mailto:info@barcelona04.net) <www.barcelona04.com>

### Sales Office in Chile

Barcelona/04 Chile Nueva de Lyon 096 Oficina 702, Providencia Santiago Chile

Phone: +56 2 234-0898 Fax: +56 2 2340865 [info@barcelona04.net](Mailto:info@barcelona04.net) <www.barcelona04.com>

## About Tango/04 Computing Group

<span id="page-16-0"></span>Tango/04 Computing Group is one of the leading developers of systems management and automation software. Tango/04 software helps companies maintain the operating health of all their business processes, improve service levels, increase productivity, and reduce costs through intelligent management of their IT infrastructure.

Founded in 1991 in Barcelona, Spain, Tango/04 is an IBM Business Partner and a key member of IBM's Autonomic Computing initiative. Tango/04 has more than a thousand customers who are served by over 35 authorized Business Partners around the world.

### Alliances

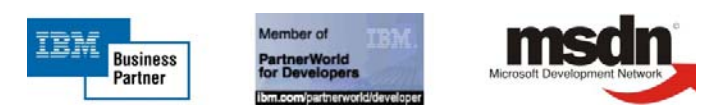

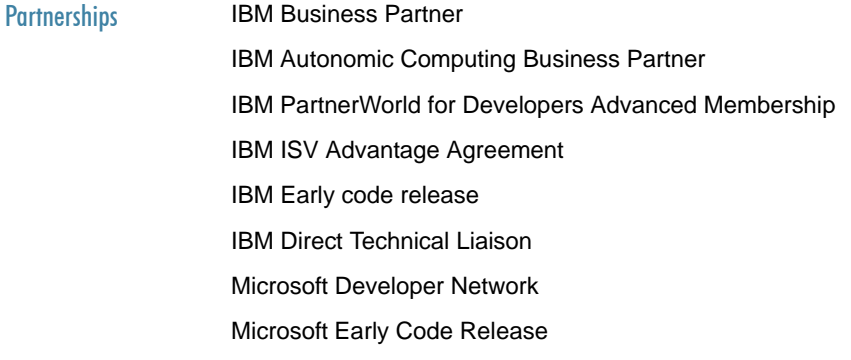

### Awards

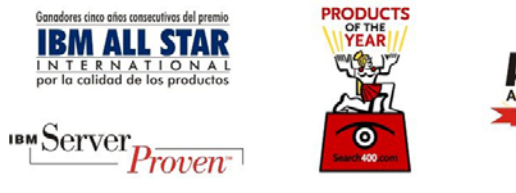

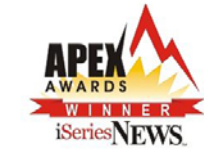

### Legal Notice

<span id="page-17-0"></span>The information in this document was created using certain specific equipment and environments, and it is limited in application to those specific hardware and software products and version and releases levels.

Any references in this document regarding Tango/04 Computing Group products, software or services do not mean that Tango/04 Computing Group intends to make these available in all countries in which Tango/04 Computing Group operates. Any reference to a Tango/04 Computing Group product, software, or service may be used. Any functionally equivalent product that does not infringe any of Tango/04 Computing Group's intellectual property rights may be used instead of the Tango/04 Computing Group product, software or service

Tango/04 Computing Group may have patents or pending patent applications covering subject matter in this document. The furnishing of this document does not give you any license to these patents.

The information contained in this document has not been submitted to any formal Tango/04 Computing Group test and is distributed AS IS. The use of this information or the implementation of any of these techniques is a customer responsibility, and depends on the customer's ability to evaluate and integrate them into the customer's operational environment. Despite the fact that Tango/04 Computing Group could have reviewed each item for accurateness in a specific situation, there is no guarantee that the same or similar results will be obtained somewhere else. Customers attempting to adapt these techniques to their own environments do so at their own risk. Tango/04 Computing Group shall not be liable for any damages arising out of your use of the techniques depicted on this document, even if they have been advised of the possibility of such damages. This document could contain technical inaccuracies or typographical errors.

Any pointers in this publication to external web sites are provided for your convenience only and do not, in any manner, serve as an endorsement of these web sites.

The following terms are trademarks of the International Business Machines Corporation in the United States and/or other countries: iSeries, iSeriese, iSeries, i5, DB2, e (logo)®Server IBM ®, Operating System/400, OS/400, i5/OS.

Microsoft, SQL Server, Windows, Windows NT, Windows XP and the Windows logo are trademarks of Microsoft Corporation in the United States and/or other countries. Java and all Java-based trademarks and logos are trademarks or registered trademarks of Sun Microsystems, Inc. in the United States and/or other countries. UNIX is a registered trademark in the United States and other countries licensed exclusively through The Open Group. Oracle is a registered trade mark of Oracle Corporation.

Other company, product, and service names may be trademarks or service marks of other companies.